# <span id="page-0-0"></span>**Guia do utilizador do monitor de ecrã plano Dell™ E1910H**

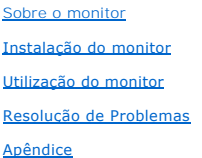

#### **Nota, Aviso e Atenção**

**NOTA:** Uma NOTA indica uma informação importante que o orienta como melhor usar o computador.

**AVISO:** Um AVISO indica um risco potencial de danos ao hardware ou perda de dados e informa como evitar o problema.

**ATENÇÃO: Um sinal de ATENÇÃO indica um risco potencial de danos materiais, ferimentos ou morte.**

## **As informações neste documento estão sujeitas a alterações sem aviso prévio. © 2009 Dell Inc. Todos os direitos reservados.**

É terminantemente proibido todo e qualquer tipo de reprodução sem a autorização por escrito da Dell Inc.

Marcas comerciais usadas neste texto: *Dell* e o logotipo da Dell são marcas comerciais da Dell Inc; *Microsoft* e Windows são marcas comerciais registradas ou marcas comerciais<br>de Microsoft Corporation nos Estados Unidos

Outros nomes e marcas comerciais podem ser usados neste documento como referência a outros proprietários de nomes ou marcas ou a seus produtos. A Dell Inc. nega<br>qualquer interesse de propriedade em marcas e nomes comerciai

**Modelol E1910Hc**

**Março 2009 Rev. A00**

#### <span id="page-1-0"></span>[Voltar à Página de Índice](file:///C:/data/Monitors/E1910H/pb/ug/index.htm)

#### **Sobre o Seu Monitor Guia do Usuário do Monitor de Painél Plano Dell™ E1910H**

- O [Conteúdos do Pacote](#page-1-1)
- [Características do Produto](#page-2-0)
- [Identificando Partes e Controles](#page-2-1)
- **[Especificações do Monitor](#page-4-0)**
- **O** [Capacidade Plug and Play](#page-5-0)
- Qualidade do Monitor LCD & Política de Pixel
- [Diretrizes para a Manutenção](#page-7-0)

## <span id="page-1-1"></span>**Conteúdos do Pacote**

Seu monitor é entregado com todos os componentes mostrados abaixo. Certifique-se de ter recebido todos os componentes e <u>[Contate Dell™](file:///C:/data/Monitors/E1910H/pb/ug/appendx.htm#contacting_Dell)</u> se faltar alguma<br>coisa.

**NOTA: Alguns items podem ser opcionais e podem não ser entregues com o seu monitor. Algumas características ou media podem não estar disponíveis em certos países.**

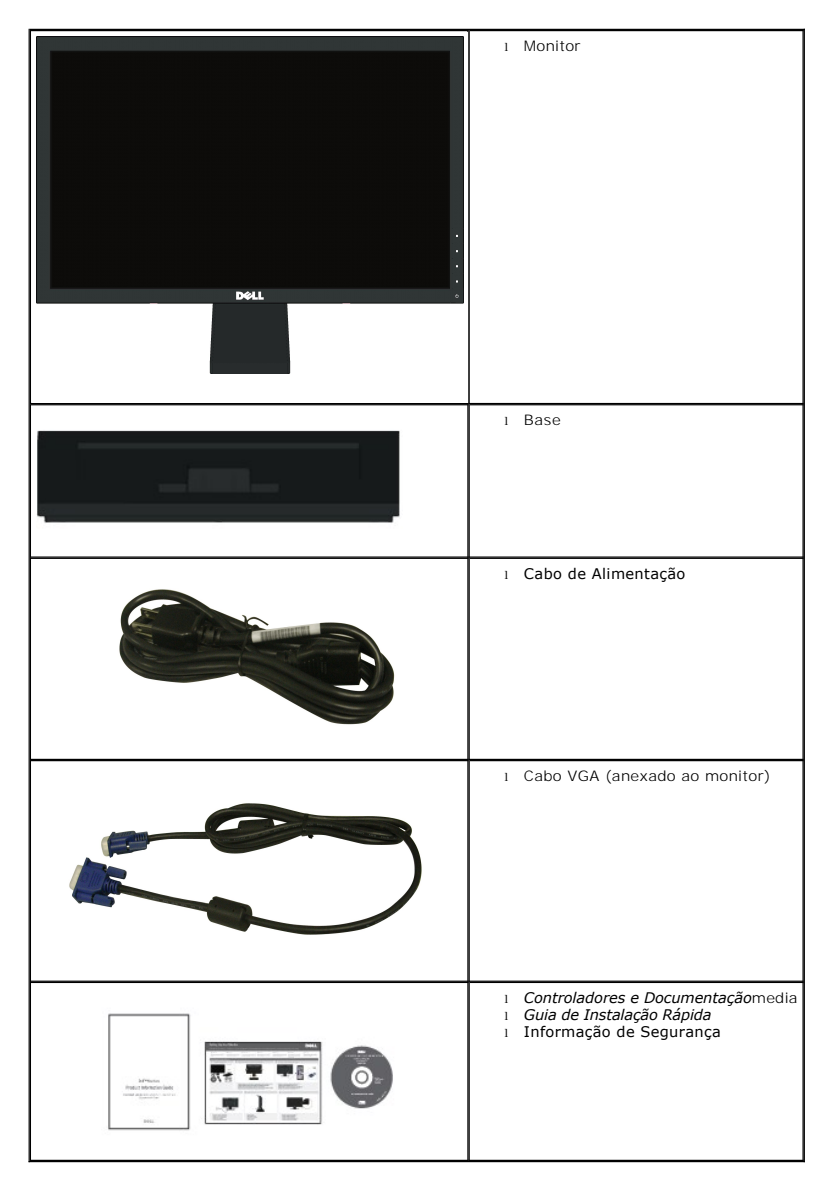

## <span id="page-2-0"></span>**Características do Produto**

A visualização do painél plano **Dell™ E1910H** tem uma matrix ativa, Transistor de Película-Fina, Tela de Cristal Líquido. As características do monitor incluem:

- Dell E1910H tem uma tela com área visualizável de 18.5-polegadas (470.0 mm).
- Resolução 1366 x 768, além do suporte de tela inteira para resoluções mais baixas.
- Ângulo de visualização ampla para permitir a visualização de uma posição sentada ou de pé, ou durante movimento de lado-a-lado.
- Capacidade de ajuste inclinado.

■ Pedestal removível e buracos para montagem a 100mm ditado pela Associação de Padrões Eletrônicos para Vídeo (VESA) para soluções de montagem flexível

- Capacidade Plug and play se for suportado pelo seu sistema.
- Ajustes de Visualização Na Tela (OSD) para facilitar a configuração e optimização de tela.
- Software e media de documentação que inclui um arquivo de informação (INF), Arquivo para Combinação de Côr de Imagem (ICM), e documentação de produto.
- Característica Economizadora de Energia para compatibilidade de ENERGY STAR®.
- Fenda para engate de segurança.
- Redução de Halogêneo.

## <span id="page-2-1"></span>**Identificando Partes e Controles**

#### **Vista Frontal**

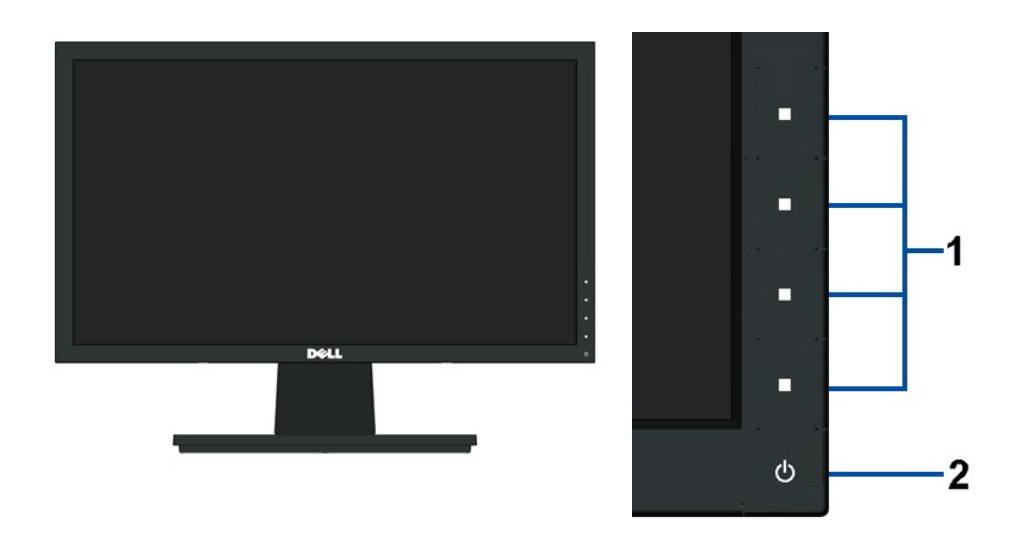

#### Botões de função (Para maiores informações, veja Operando o Monito **2.** Interruptor (com indicador LED)

#### **Vista Traseira**

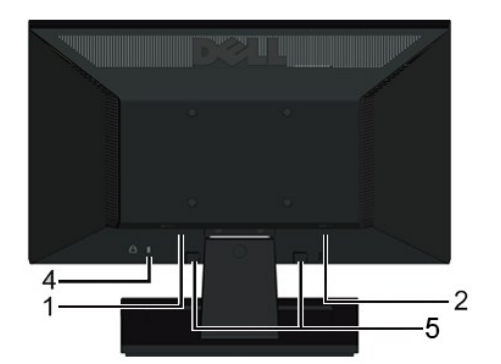

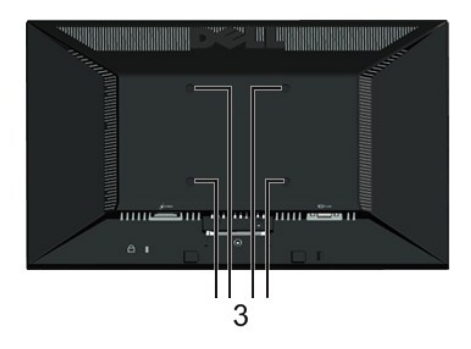

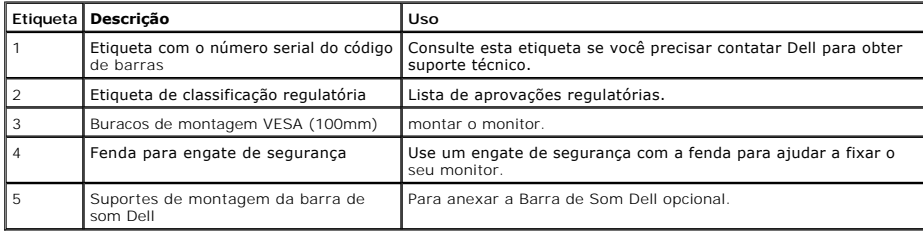

# **Vista Lateral**

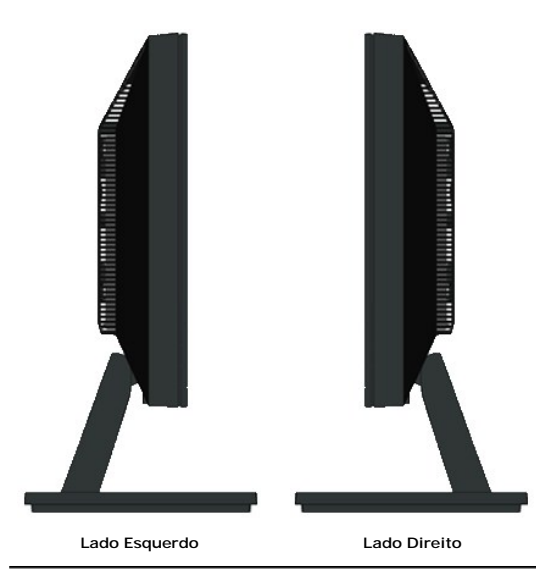

# **Vista Inferior**

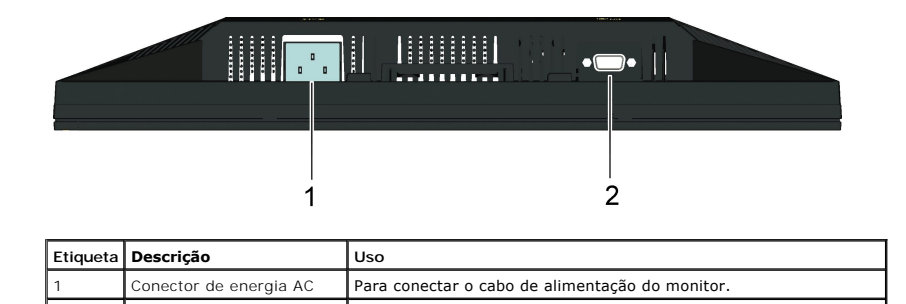

## <span id="page-4-1"></span><span id="page-4-0"></span>**Especificações do Monitor**

As seções seguintes lhe dão informações sobre os vários modos de gerenciamento de energia e atribuições de pin para os vários conectores do seu monitor

#### **Modos de Gerenciamento de Energia**

Se você tiver uma placa de visualização compatível DPM VESA ou software instalado no seu PC, o monitor reduzirá automaticamente o seu consumo de energia<br>não estiver em uso. Isto é referido como *Modo Economizador de Energi* 

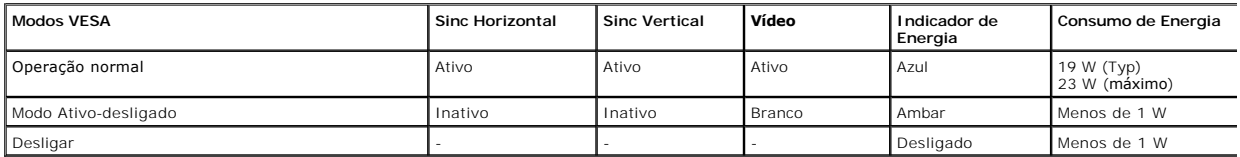

O OSD somente funcionará no modo *operação normal* . Quando algum botão com exceção do interruptor for pressionado no modo Ativo-desligado, as seguintes mensagens serão exibidas:

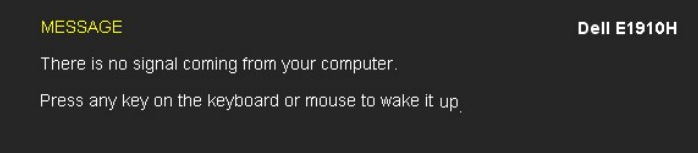

Ativar o computador e o monitor para obter acesso ao [OSD](file:///C:/data/Monitors/E1910H/pb/ug/operate.htm#Using_the_OSD).

**NOTA:**Monitor do Painél Plano Dell E1910H é TC003 e compatível com **ENERGY STAR**®.

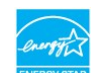

Consumo de energia zero em modo OFF pode somente ser obtido ao desconectar o cabo principal do monitor.

#### **Atribuições de Pin**

**Conector D-Sub 15-pin**

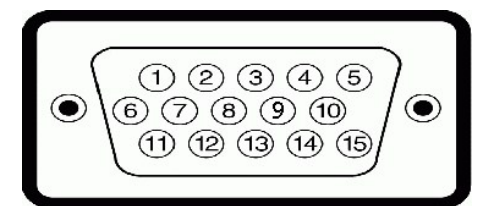

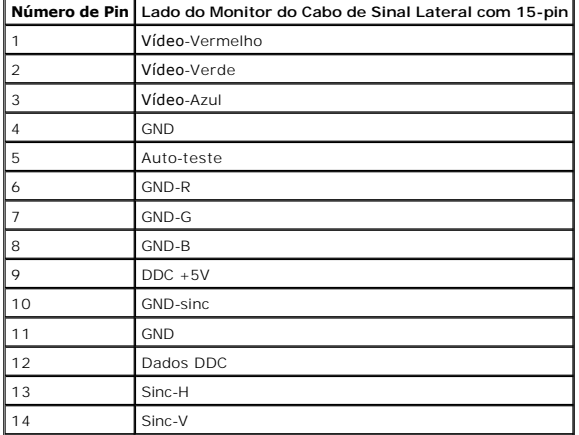

## <span id="page-5-0"></span>**Capacidade de Plug and Play**

Você pode instalar o monitor em qualquer sistema compatível Plug and Play. O monitor proporciona automaticamente ao computador com seus Dados de Identif<br>de Vídeo Estendido (EDID) usando os protocolos do Canal de Dados de E

# **Especificações do Painél Plano**

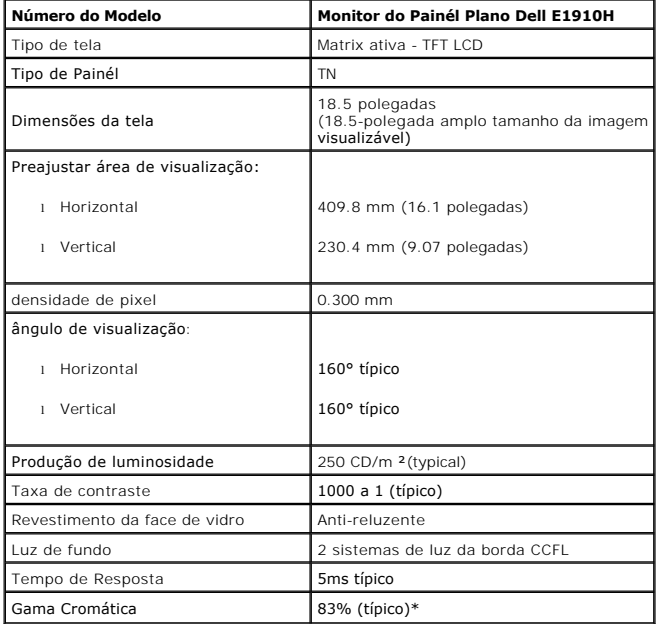

\*Gama cromática do monitor de Painél Plano Dell E1910H (típico) é baseada nos padrões de teste CIE 1976 (83%) e CIE1931 (72%).

## **Especificações de Resolução**

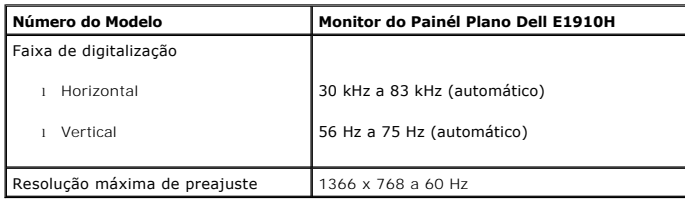

## **Especificações Elétricas**

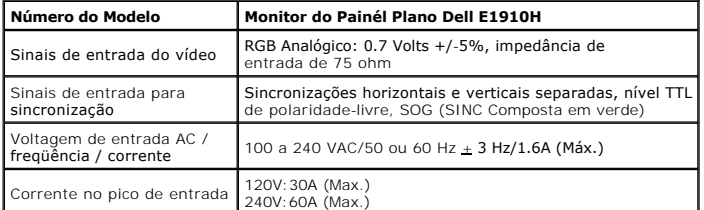

# **Modos de Visualização Pré-ajustada**

A tabela seguinte lista os modos preajustados pelos quais Dell garante o tamanho da imagem e a centralização:

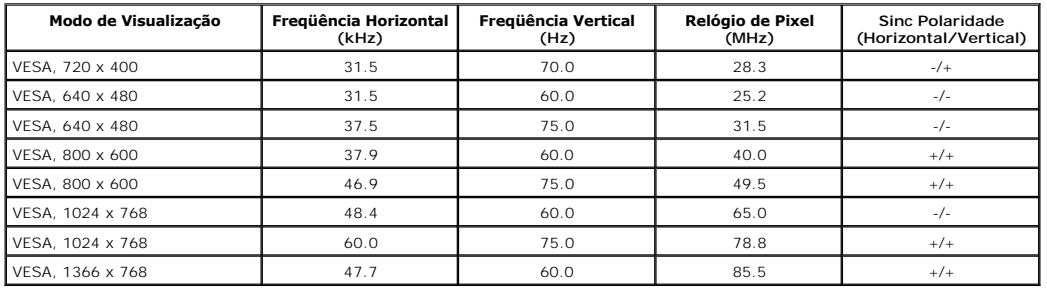

#### **Características Físicas**

A tabela seguinte lista as características físicas do monitor:

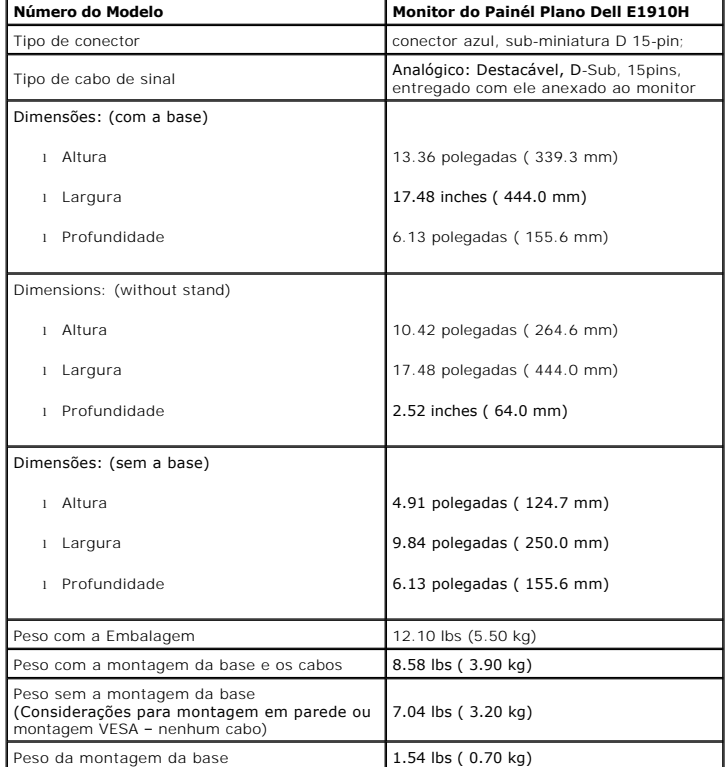

# **Características Ambientais**

A tabela seguinte lista as condições ambientais para o seu monitor:

**Número do Modelo Monitor do Painél Plano Dell E1910H** 

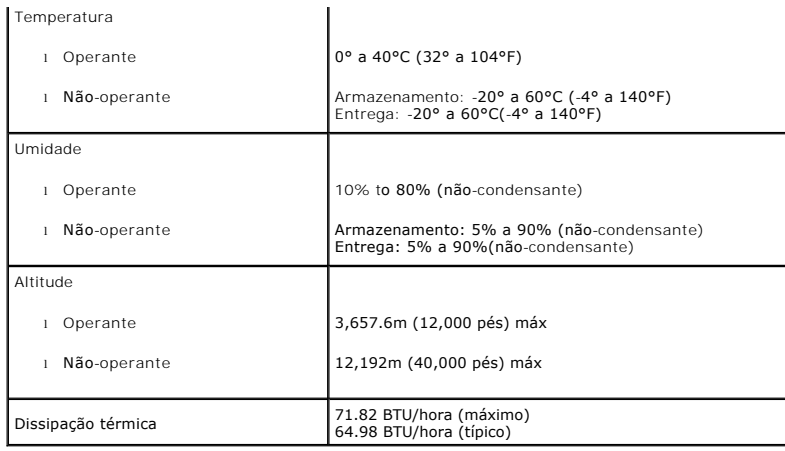

#### **Qualidade do Monitor LCD & Política de Pixel**

Durante o processo da fabricação do Monitor LCD, não é raro encontrar um umais pixéis fixados em um estado inalterável. O resultado visível é um pixel fixo q<br>Quando o pixel permanece escuro, ele é conhecido como "ponto esc

# <span id="page-7-0"></span>**Diretrizes para Manutenção**

#### **Cuidados ao Seu Monitor**

**CUIDADO:Leia e siga as [instruções de segurança](file:///C:/data/Monitors/E1910H/pb/ug/appendx.htm#Safety_Information) antes de limpar o monitor.** 

#### **CUIDADO: Antes de limpar o monitor, desconecte o cabo de alimentação do monitor da tomada elétrica.**

Para obter o melhor funcionamento, siga as instruções na lista abaixo ao desempacotar, limpar ou manusear seu monitor:

- l Para limpar sua tela anti-estática, umedeça levemente um pano macio e limpo em água. Se possível, use um tecido especial para limpeza de tela ou solução
- apropriada para o revestimento anti-estático. Não use benzeno, solvente, amônia, limpadores abrasivos, ou ar comprimido.<br>I Use um pano levemente molhado e morno para limpar as partes plásticas. Evite usar detergente de qua
- película leitosa nas partes plásticas
- 

ı Se você notar um pó branco ao desempacotar seu monitor, limpe-o com um pano. Este pó branco ocorre durante a entrega do monitor.<br>ι Maneje seu monitor com cuidado porque um monitor de côr mais escura se arranha e apresen em uso.

<span id="page-8-0"></span>[Voltar à página de índice](file:///C:/data/Monitors/E1910H/pb/ug/index.htm) 

# **Apêndice**

**Guia do utilizador do monitor de ecrã plano Dell™ E1910H**

- [Instruções de segurança](#page-8-1)
- [Avisos da FCC \(somente Estados Unidos\)](#page-8-2)
- [Como entrar em contato com a Dell](#page-8-3)

# <span id="page-8-1"></span>**ATENÇÃO: Instruções de segurança**

**ATENÇÃO: O uso de controles, ajustes ou procedimentos não especificados neste documento pode resultar em choque elétrico e outros riscos de natureza mecânica e elétrica.**

Para mais informações acerca das normas de segurança a seguir, consulte a secção *Guia informativo do produto*.

## <span id="page-8-2"></span>**Avisos da FCC (somente Estados Unidos)**

Para o Aviso FCC e outras informações reguladoras, consulte o website de conformidade reguladora localizado em http://www.dell.com/regulatory\_compliance.

#### <span id="page-8-3"></span>**Como entrar em contato com a Dell**

**Nos E.U.A.: 800-WWW-DELL (800-999-3355).**

**NOTA**: Se não tiver ligação à Internet, poderá encontrar informação sobre como contactar a Dell na factura, na embalagem do produto, no talão de compra<br>ou no catálogo de produtos Dell.

**A Dell dispõe de vários serviços de assistência técnica tanto online como por telefone. A disponibilidade destes varia conforme o país e o produto e alguns serviços podem não estar disponíveis na sua área. Para contactar a secção de vendas, de assistência técnica ou de apoio ao cliente da Dell:**

- **1.** Visite o site **support.dell.com**.
- **2.** Procure o seu país ou a sua região no menu pendente **Choose A Country/Region** existente na parte inferior da página.
- **3.** Clique em **Contact Us** no lado esquerdo da página.
- **4.** Seleccione o serviço pretendido ou a ligação segundo o que pretender..
- **5.** Escolha o método de contacto que lhe for mais conveniente.

# <span id="page-9-0"></span>**Instalação do monitor**

**Monitor de Painel Plano Dell™ E1910H** 

## **Se você tem um computador de mesa Dell™ ou um computador portátil Dell™ com acesso à Internet**

1. Acesse **http://support.dell.com**, digite a etiqueta de serviço e faça o download da versão mais recente da placa de vídeo.

2. Depois de instalar os controladores do adaptador gráfico, tente novamente configurar a resolução para **1366x768**.

**NOTA**: Se não conseguir configurar a resolução para 1366x768, entre em contato com a Dell™ para conhecer um adaptador gráfico que suporte esta<br>resolução.

<span id="page-10-0"></span>[Voltar à página de índice](file:///C:/data/Monitors/E1910H/pb/ug/optimal.htm) 

## **Instalação do monitor**

**Monitor de Painel Plano Dell™ E1910H** 

#### **Se você não tem um computador de mesa, computador portátil, ou placa gráfica Dell™**

1. Clique com o botão direito na área de trabalho e selecione **Propriedades**.

2. Selecione a guia **Configurações**.

- 3. Selecione **Avançadas**.
- 4. Identifique o fornecedor do controlador gráfico a partir da descrição na parte superior da janela (por exemplo, NVIDIA, ATI, Intel, etc.).

5. Consulte o website do fornecedor da placa gráfica para o driver atualizado (por exemplo, [http://www.ATI.com](http://www.ati.com/) o [http://www.NVIDIA.com](http://www.nvidia.com/) ).

6. Depois de instalar os controladores do adaptador gráfico, tente novamente configurar a resolução para **1366x768**.

**NOTA**: Se não conseguir configurar a resolução para 1366x768, entre em contato com o fabricante do computador ou considere a compra de um<br>adaptador gráfico que suporte a resolução de vídeo de 1366x768.

<span id="page-11-0"></span>[Voltar à página de índice](file:///C:/data/Monitors/E1910H/pb/ug/index.htm)

# **Operando o Monitor**

#### **Dell™ E1910H Guia do Usuário do Monitor de Painél Plano**

- [Usando os Controles do Painél Frontal](#page-11-1)
- [Usando o Menu de Visualização na Tela \(OSD\)](#page-12-0)
- [Configurando a Resolução Máxima](#page-19-0)
- Usando a Barra de Som Dell (Opcional)
- O [Usando a Inclinação](#page-19-1)

# **Ligando o Monitor**

Pressione o **O** botão para ligar o monitor

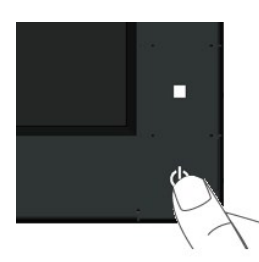

### <span id="page-11-1"></span>**Usando os Controles do Painél Frontal**

Use as teclas frontais do monitor para ajustar as configurações de imagem.

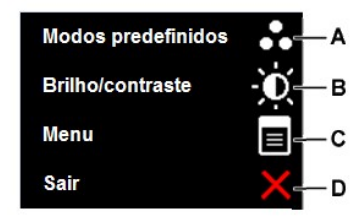

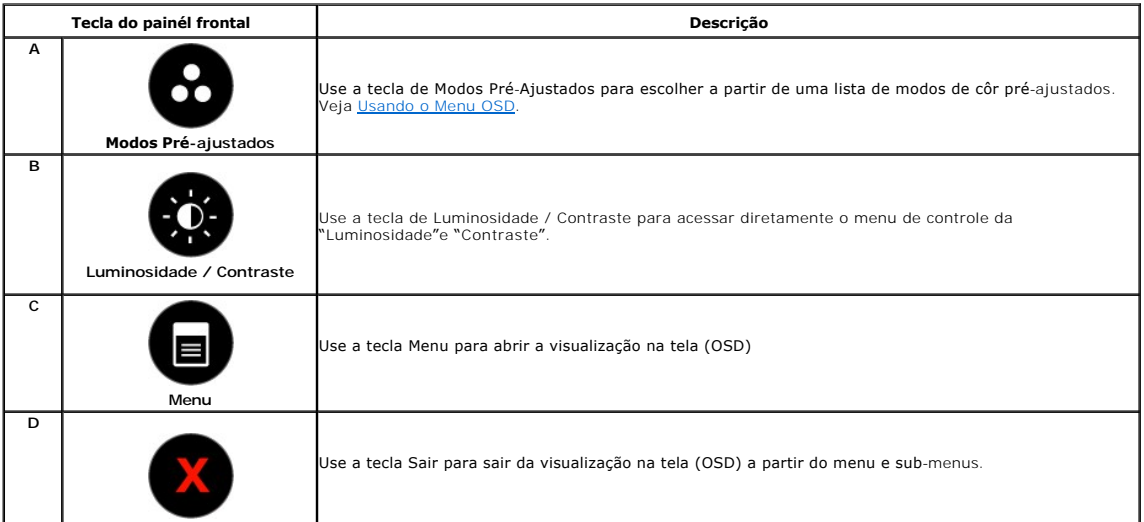

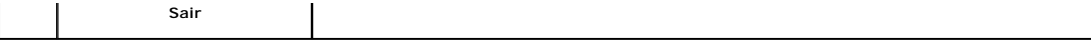

#### **Tecla do painél frontal**

[Use as teclas](file:///C:/data/Monitors/E1910H/pb/ug/about.htm#Front%20View) na frente do monitor para ajustar as configurações da imagem.

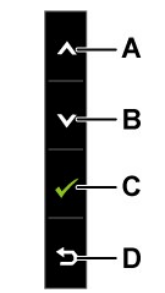

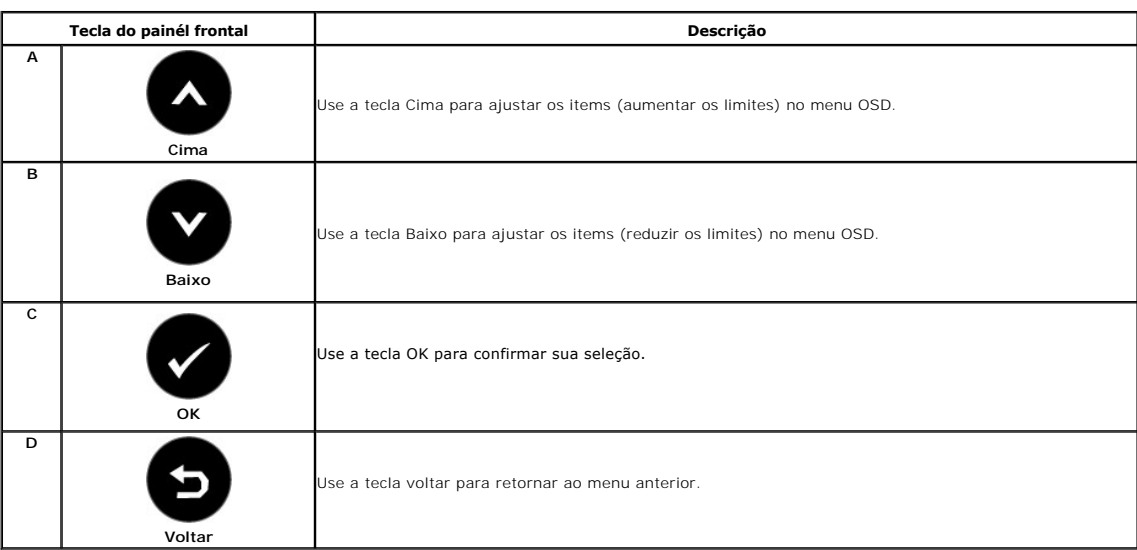

# <span id="page-12-0"></span>**Usando o Menu de Visualização na Tela (OSD)**

## **Acessando o Sistema de Menu**

Ø NOTA: Se você mudar as configurações e em seguida proceder a um outro menu ou sair do menu OSD, o monitor salvará automaticamente essas<br>mudanças. As mudanças são também salvadas se você mudar as configurações e esperar até

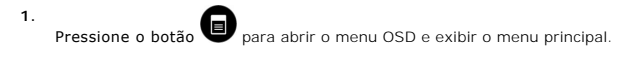

**Menu Principal** 

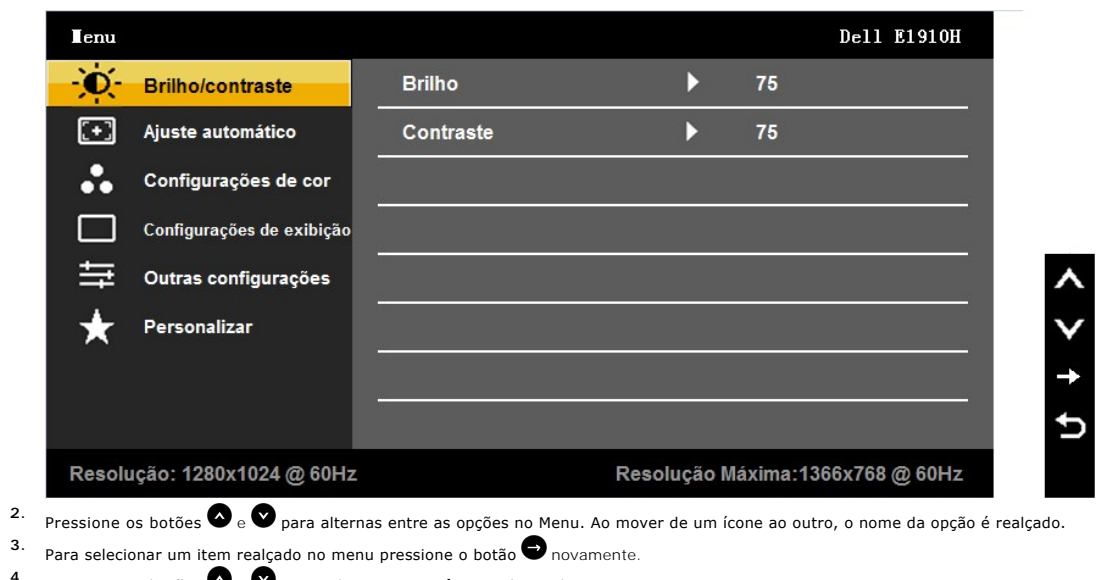

- **4.** Para selecionar um item realizado no inema pressione o podem en novale desejado.<br>**4.** Pressione os botões **e** e **p**ara selecionar o parâmetro desejado.
- 5. Pressione o botão <sup>o</sup> para entrar a barra deslizante e em seguida use os botões **o** ou **o**, de acordo com os indicadores no menu, para fazer suas mudanças.
- **6.** Selecione o **O** para retornar ao menu anterior sem aceitar as configurações atuais ou **O** para aceitar e retornar ao menu anterior.

A tabela abaixo proporciona uma lista de todas as opções do menu OSD e suas funções.

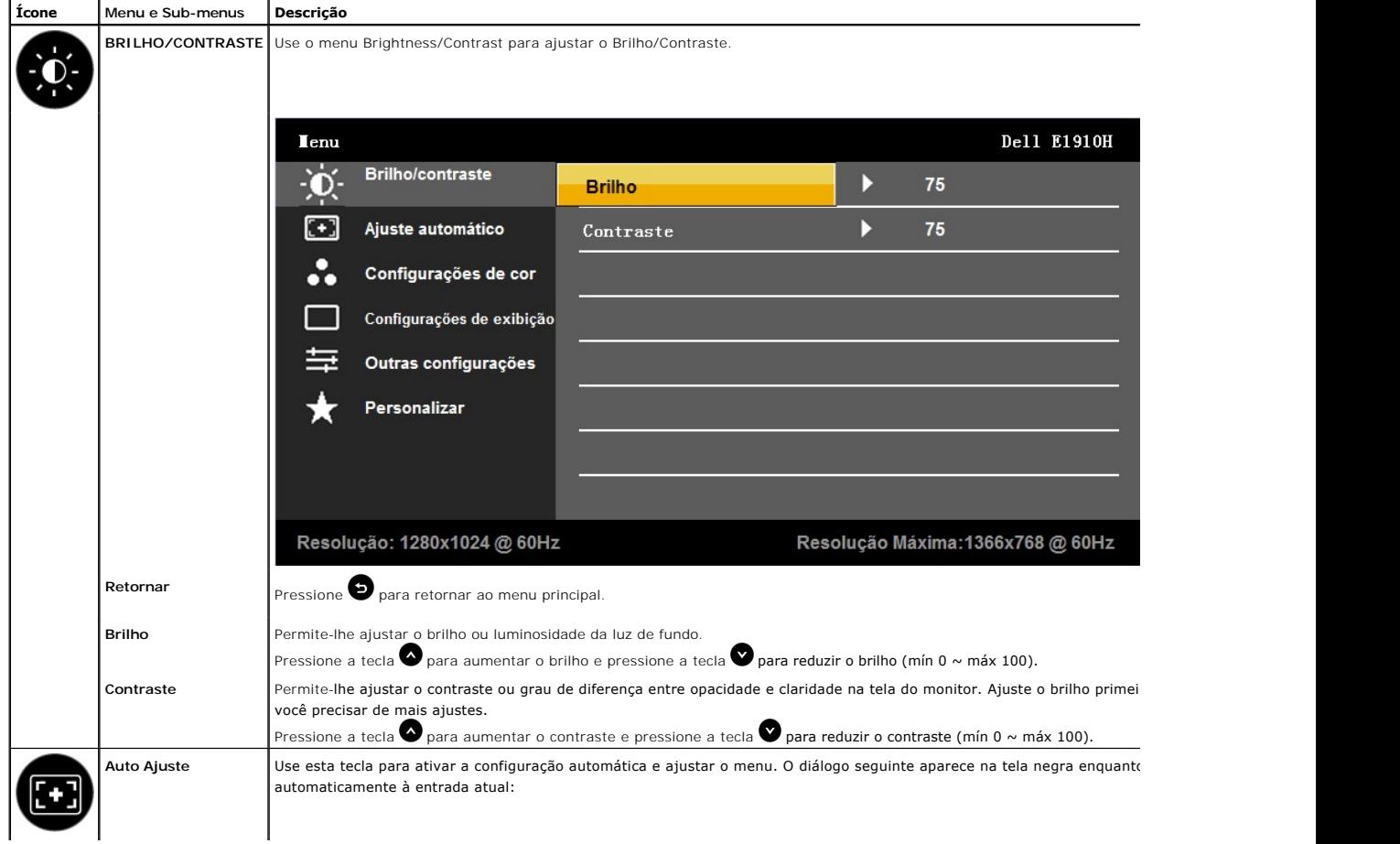

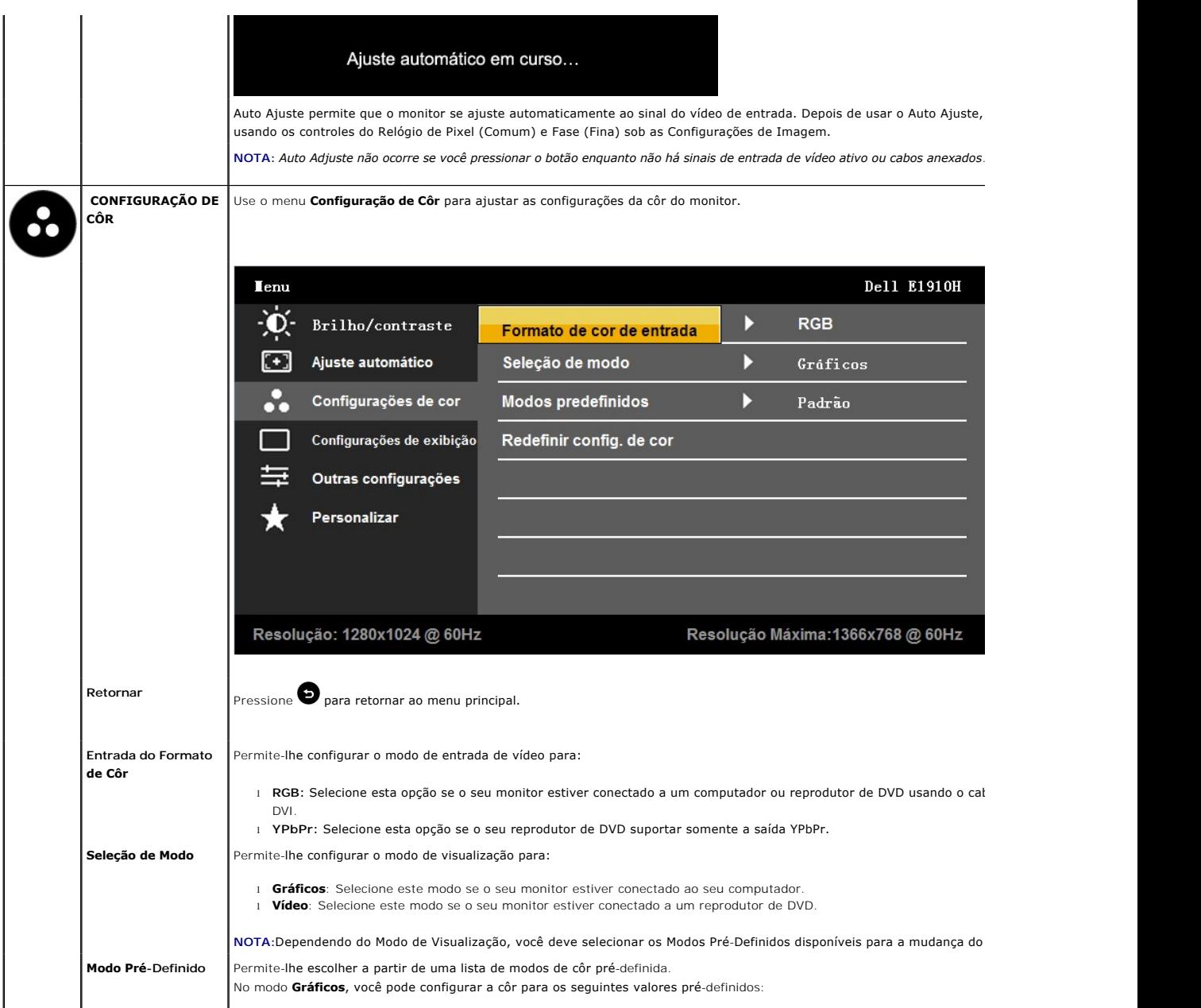

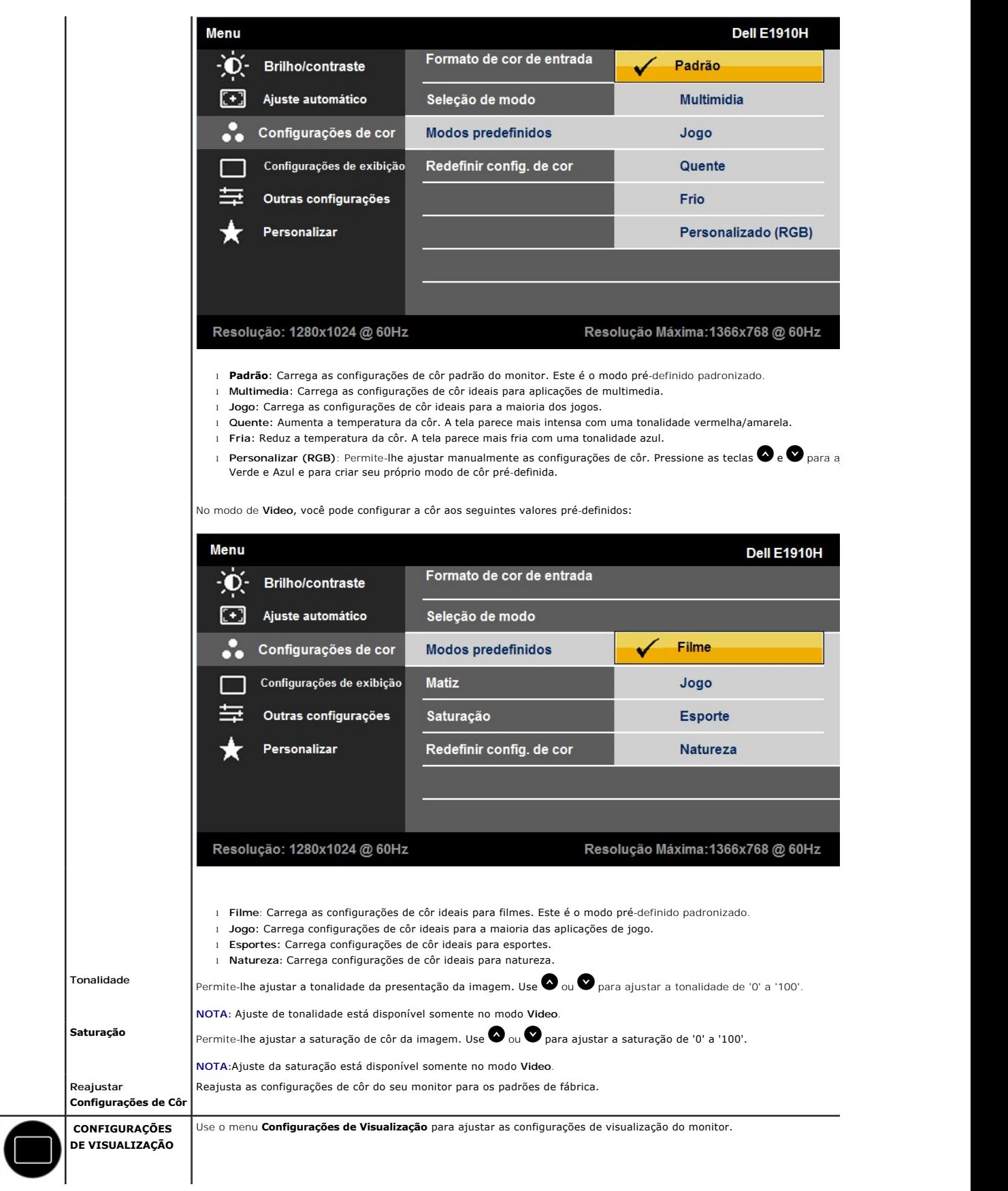

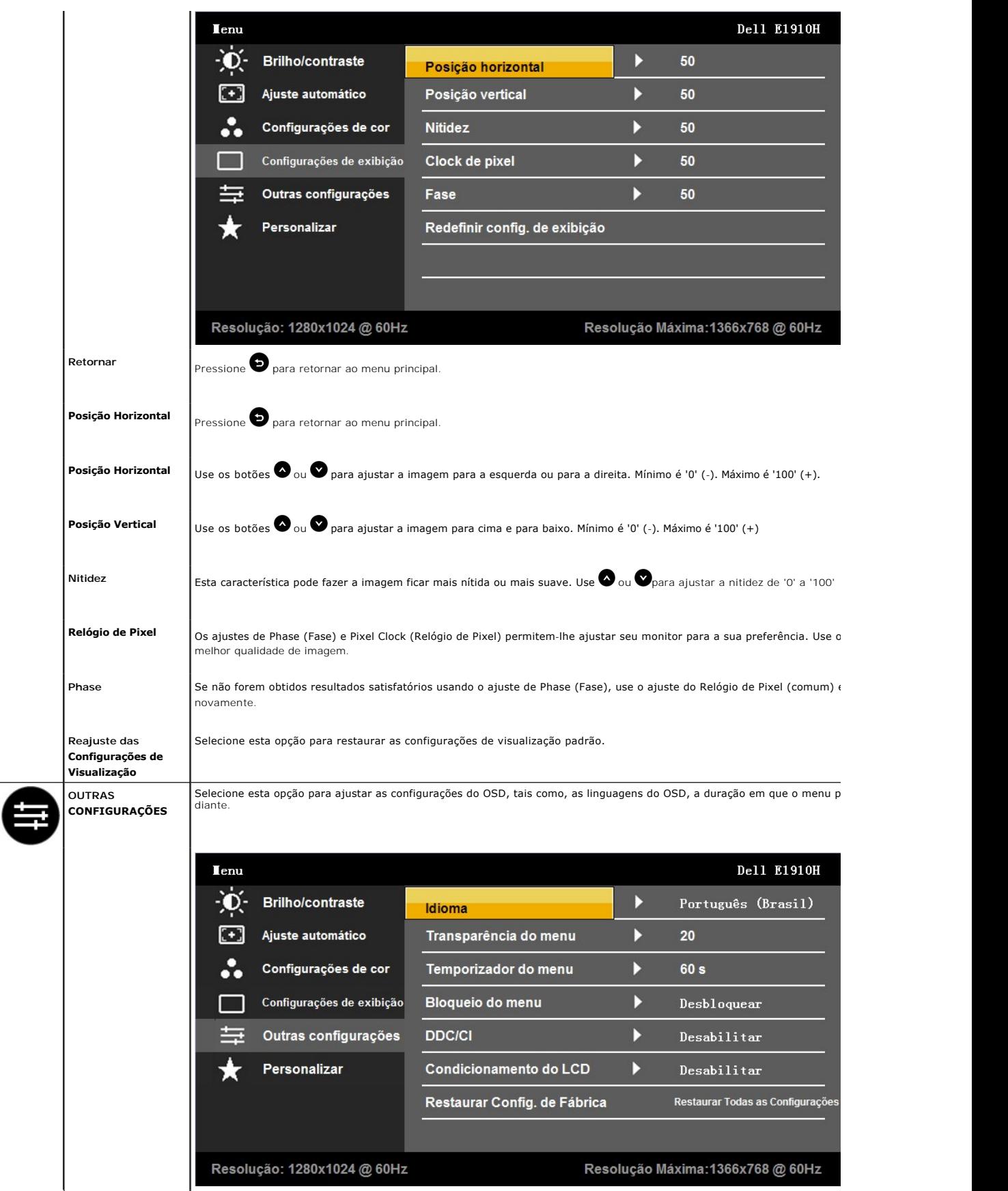

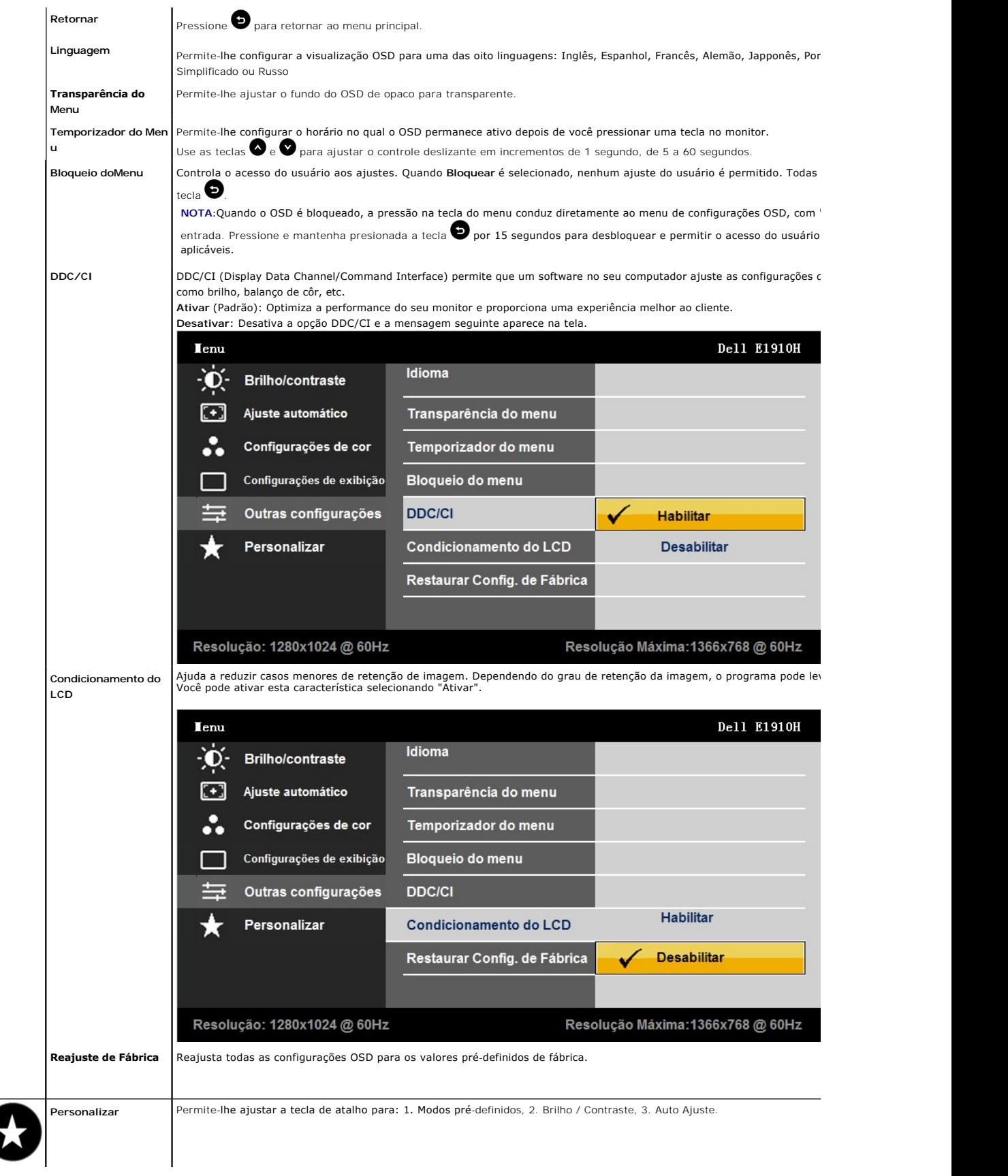

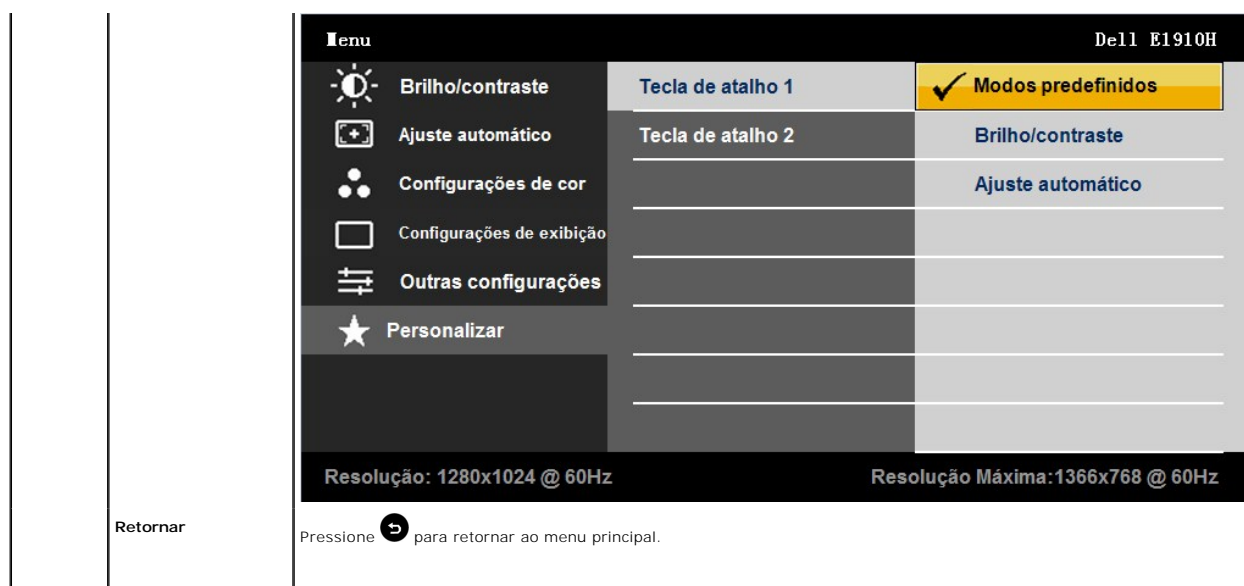

## **Mensagens de Advertência do OSD**

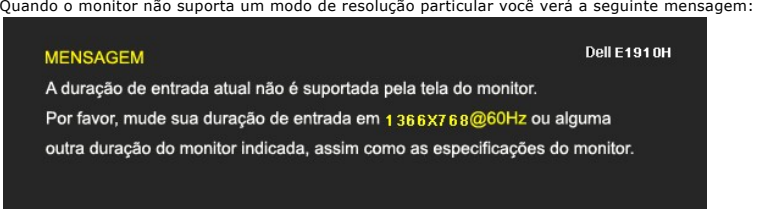

Isto significa que o monitor não pode sincronizar com o sinal que ele está recebendo do computador. Veja <u>[Especificações do Monitors](file:///C:/10.0.0.250ad1_dfsP_TranslateFileCC920093CC9004831-AOC-DELL%20E1910H%20EDOCTRenugabout.htm#Specifications)</u> para<br>saber dos limites de freqüência Horizontal e Vertical endereçáveis por este monitor

Você verá a seguinte mensagem antes da função DDC/CI ser desativada.

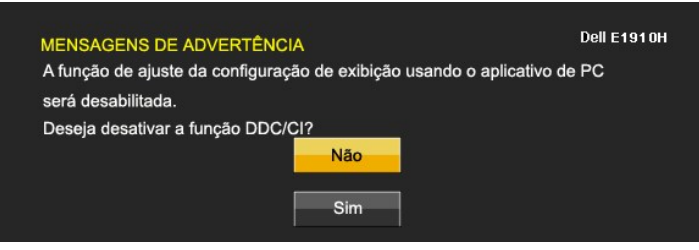

Quando o monitor entra no modo Economizar Energia, a seguinte mensagem aparece:

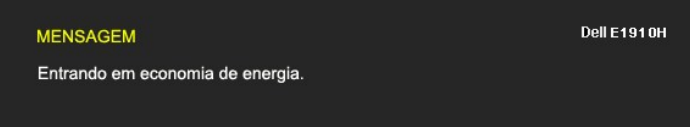

Ative o computador e acorde o monitor para ganhar acesso ao [OSD](file:///C:/10.0.0.250ad1_dfsP_TranslateFileCC920093CC9004831-AOC-DELL%20E1910H%20EDOCTRenug%22%20l%20)

Se você pressionar qualquer botão que não seja o interruptor, aparecerão as seguintes mensagens dependendo da entrada selecionada:

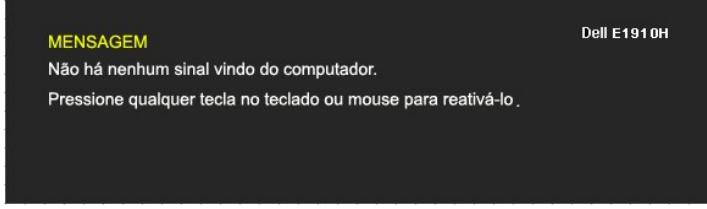

Se o cabo VGA não estiver conectado, uma caixa de diálogo flutuante aparecerá como mostrado abaixo.

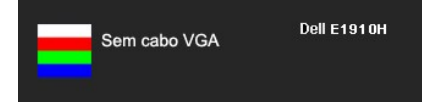

Veja [Resolução de Problemas](file:///C:/10.0.0.250ad1_dfsP_TranslateFileCC920093CC9004831-AOC-DELL%20E1910H%20EDOCTRenugsolve.htm) para maiores informações.

## <span id="page-19-0"></span>**Configurando a Resolução Máxima**

Para configurar a resolução Máxima para o monitor:

- 1. Faça clique direito na área de trabalho e selecione **Propriedades**. 2. Selecione o guia **Configurações**.
- 
- 3. Configure a resolução da tela para 1366 x 768. 4. Clique **OK**.

Se você não vê 1366 x 768 como uma opção, você pode precisar atualizar seu controlador de gráfico. Dependendo do seu computador, complete um dos seguintes procedimentos:

- 
- se você tem um computador de mesa Dell ou computador portátil:<br>a computador de mesa Dell (portátil ou de mesa):<br>a Se você está usando um computador não-Dell (portátil ou de mesa):<br>o Vá para o site de suporte para seu comp
- -

## **Usando a Barra de Som Dell (Opcional)**

A Barra de Som Dell é um sistema estéreo de dois canais, montável sobre Telas de Painél Plano Dell. A Barra de Som tem um volume rotatório e controle de<br>ligação/desligamento para ajustar o nível do sistema geral, um LED pa

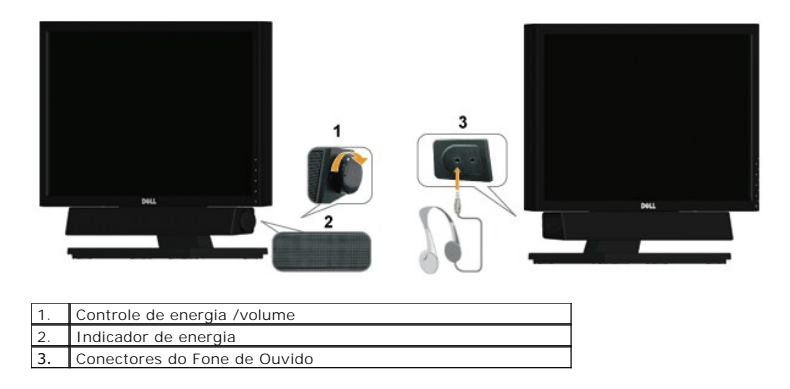

#### <span id="page-19-1"></span>**Usando a Inclinação**

#### **Inclinação**

Com um pedestal embutido, você pode inclinar o monitor para o ângulo de visualização mais confortável.

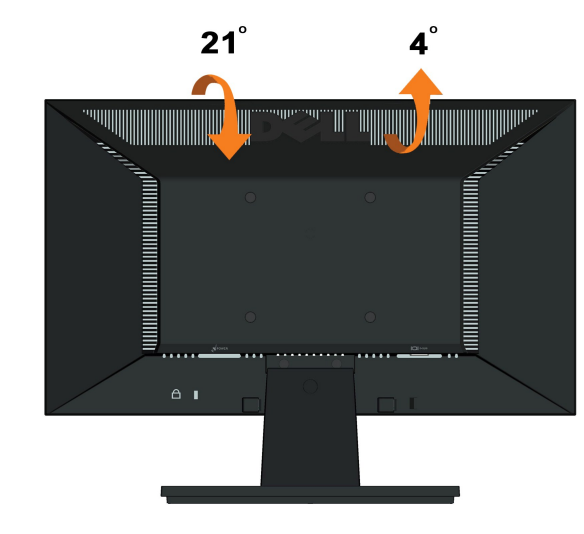

**A** NOTA: Com um pedestal embutido, você pode inclinar o monitor para o ângulo de visualização mais confortável.

[Retornar para a página de conteúdo](file:///C:/data/Monitors/E1910H/pb/ug/index.htm) 

<span id="page-21-0"></span>[Voltar à página de índice](file:///C:/data/Monitors/E1910H/pb/ug/preface.htm) 

## **Instalação do monitor**

**Monitor de Painel Plano Dell™ E1910H** 

#### **Instruções importantes sobre como definir a resolução do display para 1366 x 768 (Máximo)**

Para um desempenho de exibição ótimo ao usar os sistemas operacionais Microsoft Windows®, configure a resolução de exibição para 1440 x 900 efetuando os seguintes passos:

1. Clique com o botão direito na área de trabalho e selecione **Propriedades**.

2. Selecione a guia **Configurações**.

3. Mova a barra deslizante para a direita pressionando e segurando o botão esquerdo do mouse e ajuste a resolução da tela para **1366x768**.

4. Clique em **OK**.

Se não existir a opção **1366x768**, poderá ser preciso atualizar o driver da placa de vídeo. Escolha a situação abaixo que melhor descreva o sistema do<br>computador que você está usando e siga as instruções fornecidas:

**1: [Se você tem um computador de mesa Dell™ ou um computador portátil Dell™ com acesso à Internet.](file:///C:/data/Monitors/E1910H/pb/ug/internet.htm)**

**2: [Se você não tem um computador de mesa, computador portátil, ou placa gráfica Dell™.](file:///C:/data/Monitors/E1910H/pb/ug/non-dell.htm)**

# <span id="page-22-0"></span>**Monitor de Painel Plano Dell™ E1910H**

[Guia do usuário](file:///C:/data/Monitors/E1910H/pb/ug/index.htm) 

[Instruções importantes sobre como definir a resolução do display para 1366 x 768 \(Máximo\)](file:///C:/data/Monitors/E1910H/pb/ug/optimal.htm)

# **As informações neste documento estão sujeitas a alterações sem aviso prévio. © 2009 Dell Inc. Todos os direitos reservados.**

É terminantemente proibido todo e qualquer tipo de reprodução sem a autorização por escrito da Dell Inc.

Marcas comerciais usadas neste texto: *Dell* e o logotipo da Dell são marcas comerciais da Dell Inc; *Microsoft* e Windows são marcas comerciais registradas ou marcas comerciais<br>de Microsoft Corporation nos Estados Unidos

Outros nomes e marcas comerciais podem ser usados neste documento como referência a outros proprietários de nomes ou marcas ou a seus produtos. A Dell Inc. nega<br>qualquer interesse de propriedade em marcas e nomes comerciai

**Modelol E1910Hc**

**Março 2009 Rev. A00**

<span id="page-23-0"></span>[Voltar à Página do Índice](file:///C:/data/Monitors/E1910H/pb/ug/index.htm)

# **Instalação do Monitor**

**Dell™ E1910H Guia do Usuário do Monitor com Painél Plano** 

- [Fixando a Base](#page-23-1)
- O [Conectando Seu Monitor](#page-23-2)
- [Removendo a Base de Suporte](#page-24-0)
- [Fixando a Barra de Som Dell \(Opcional\)](#page-24-1)
- [Removendo a Base para montagem em parede VESA](#page-25-0)

#### <span id="page-23-1"></span>**Fixando a Base**

**NOTA:**A base vem separada quando o monitor é entregado da fábrica.

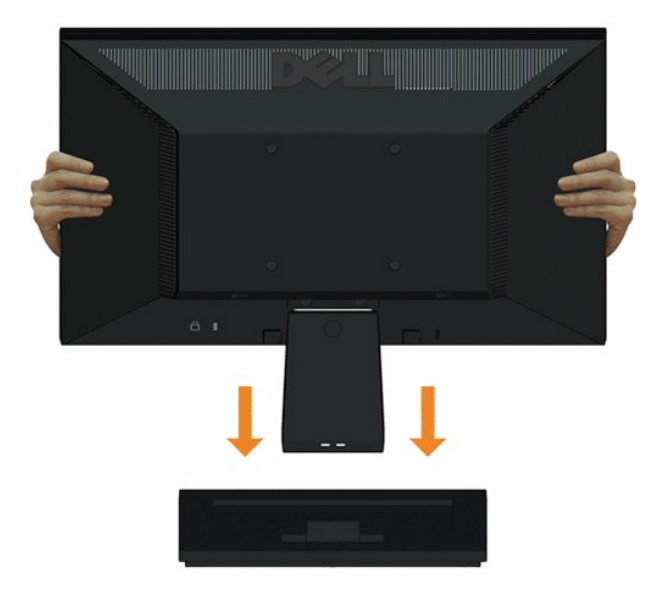

Para fixar a base de suporte à base do monitor:

- 1. Coloque a base de suporte do monitor sobre uma mesa estável.
- 2. Deslize o corpo da base do monitor na direção correta para baixo até que ele se encaixe no lugar.

#### <span id="page-23-2"></span>**Conectando Seu Monitor**

CUIDADO: Antes de você começar qualquer um dos procedimentos nesta seção, siga as [Instruções de Segurança](file:///C:/data/Monitors/E1910H/pb/ug/appendx.htm#Safety%20Information).

Para conectar seu monitor ao computador:

- 
- 1. Desligue o seu computador e desconecte o cabo de alimentação. 2. Conecte o cabo conector azul de visualização na porta de vídeo localizada atrás do seu computador.

**Conectando o Cabo VGA Azul**

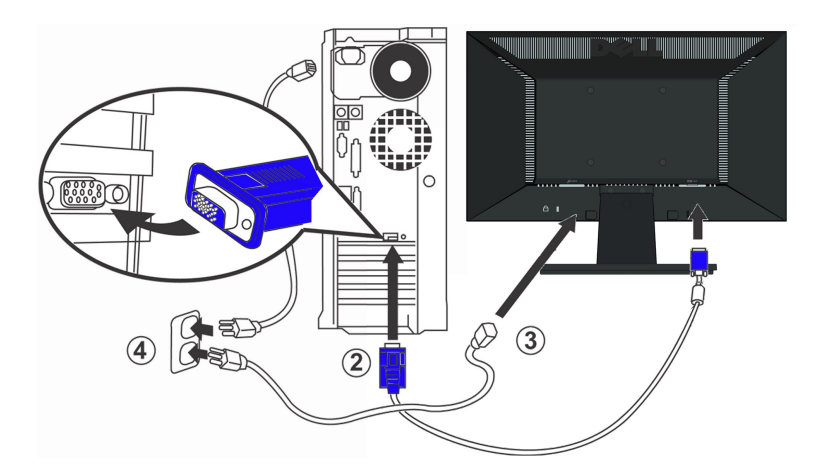

CUIDADO: Os Gráficos são usados somente para o propósito de ilustração. A aparência do computador pode variar..

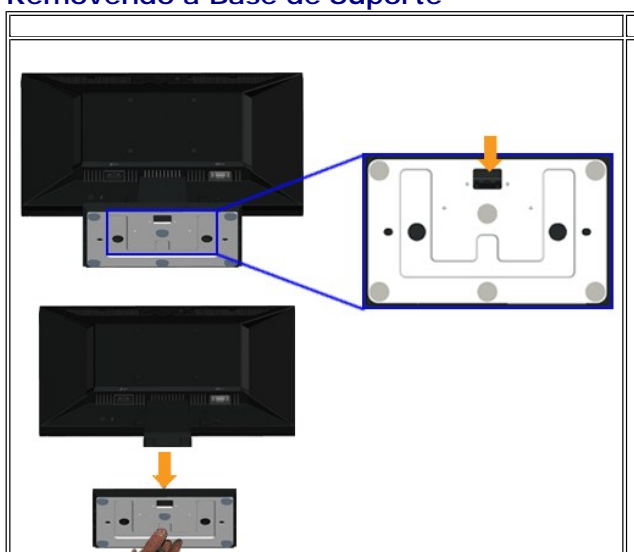

# <span id="page-24-0"></span>**Removendo a Base de Suporte**

Para remover a base de suporte do monitor:

- 1. Coloque o painél do monitor sobre um pano macio ou almofada em cima de uma mesa de superfície plana estável.
- 2. Pressione e segure a trava de desengate, e puxe a base de suporte para fora do monitor.

<span id="page-24-1"></span>**Fixando a Barra de Som Dell (Opcional)**

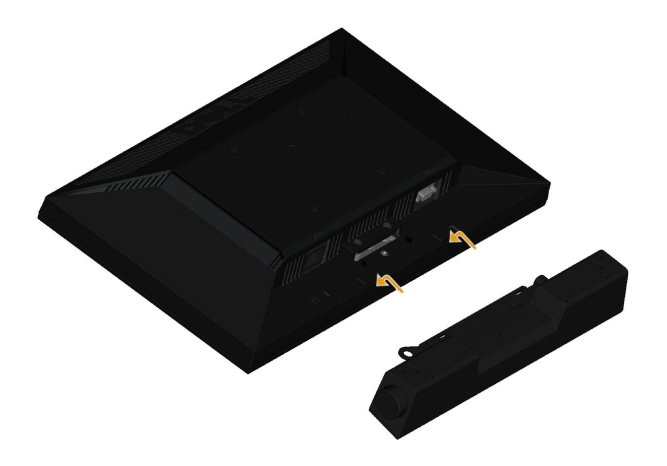

**AVISO:** Não use com nenhum dispositivo outro que a Barra de Som Dell.

Para fixar a barra de som:

- 1. Operando pela parte traseira do monitor, fixe a Barra de Som alinhando as duas fendas com as duas presilhas ao longo da parte inferior do monitor.
- 2. Deslize a Barra de Som para a esquerda até que ele se encaixe no lugar.
- 3. Conecte a Barra de Som com o conector de energia DC do Adaptador de Energia da Barra de Som.
- 4. Insira o mini conector estéreo na parte traseira da Barra de Som dentro do conector de saída de áudio do computador.

## <span id="page-25-0"></span>**Removendo a Base para Montagem em Parede VESA**

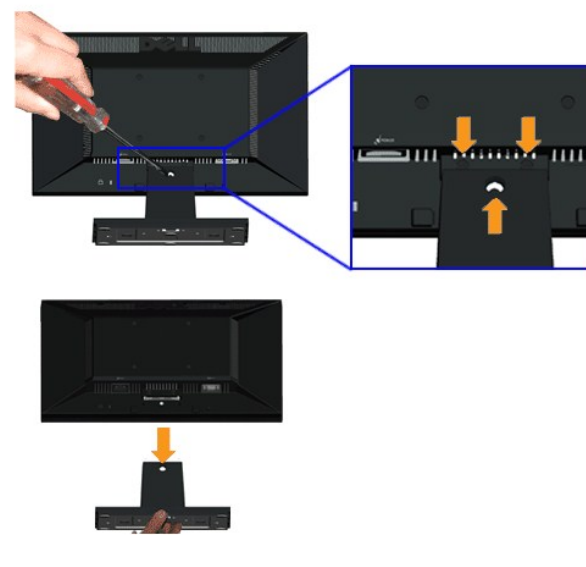

Para remover a montagem da base do monitor:

- 1. Coloque o painél do monitor sobre um pano macio ou almofada em cima de uma mesa de superfície plana estável.
- 2. Remova os três parafusos na base do monitor como mostrado acima.
- 3. Remova a montagem da base do monitor.

#### <span id="page-26-0"></span>**Solução de problemas Monitor de painel plano Dell™ E1910H**

- [Autoteste](#page-26-1)
- **[Problemas comuns](#page-27-0)**
- **[Problemas específicos do produto](#page-28-0)**

ATENÇÃO: Antes de iniciar qualquer procedimento desta seção, siga as [instruções de segurança](file:///C:/data/Monitors/E1910H/pb/ug/appendx.htm#Safety%20Information)

#### <span id="page-26-1"></span>**Autoteste**

O monitor possui um recurso de autoteste que permite verificar se está funcionando de maneira adequada. Se o monitor e o computador estão devidamente<br>conectados, mas a tela permanece escura, execute o autoteste do monitor

- 
- 1. Desligue o computador e o monitor.<br>2. Desconecte o cabo de vídeo da parte traseira do computador. Para garantir uma operação de autoteste adequada, remova o analógico (conector azul) da parte traseira do computador. 3. Ligue o monitor.
- 

A caixa de diálogo flutuante aparecerá na tela (sobre um fundo preto) se o monitor não conseguir detectar um sinal de vídeo e estiver funcionando<br>corretamente. Durante o modo de autoteste, o LED de funcionamento permanece

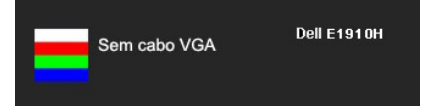

- 4. Esta caixa também aparecerá durante a operação normal do sistema se o cabo de vídeo estiver desconectado ou danificado. 5. Desligue o monitor e reconecte o cabo de vídeo; em seguida, ligue o computador e o monitor.
- 

Se a tela do monitor permanecer sem imagem após o procedimento anterior, verifique o controlador de vídeo e o computador, porque o monitor está funcionando normalmente.

**NOTA:** Quadro de escolha para a característica de Auto-teste não está disponível para modos de Vídeo-S, Composto, e Componente.

## **Diagnóstico integrado**

O monitor tem uma ferramenta de diagnóstico integrado que ajuda a determinar se a anormalidade da tela que você está tendo é um problema inerente do monitor, ou do computador e da placa de vídeo.

**NOTA:** É possível executar o diagnóstico integrado apenas quando o cabo de vídeo está desconectado e o monitor está no *modo de autoteste*.

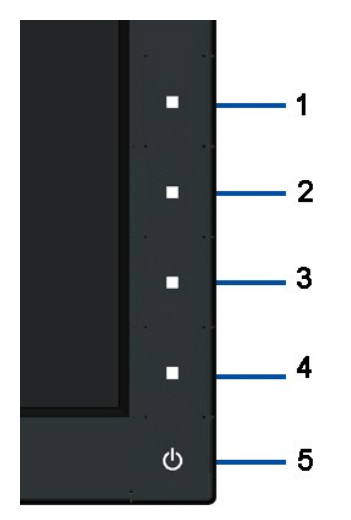

Para executar o diagnóstico integrado:

- 
- 
- 1. Certifique-se de que a tela esteja limpa (sem partículas de poeira na superfície da tela).<br>2. Desconecte o(s) cabo(s) de vídeo da parte traseira do computador ou do monitor. O monitor entrará no modo de autoteste.<br>3. Pr
- 
- 
- 

O teste está completo quando a tela branca aoparecer. Para sair, pressione o 4o botão novamente.

Se você não detectar nenhuma anormalidade na tela depois de usar a ferramenta de diagnóstico integrada, significa que o monitor está funcionando<br>normalmente. Verifique a placa de vídeo e o computador.

٦

#### <span id="page-27-0"></span>**Problemas comuns**

г

A tabela a seguir contém informações gerais sobre problemas comuns que o monitor pode apresentar e as possíveis soluções.

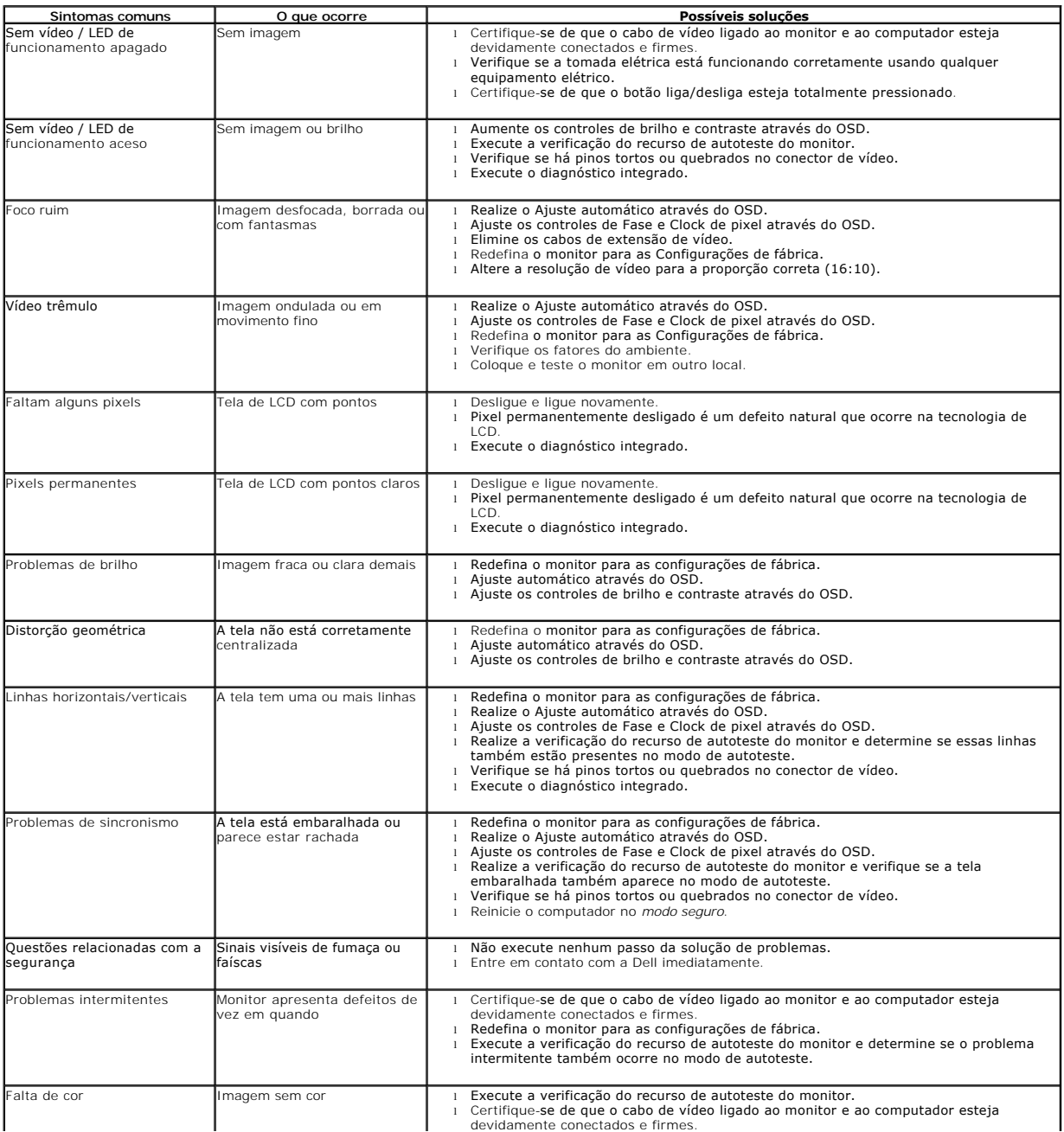

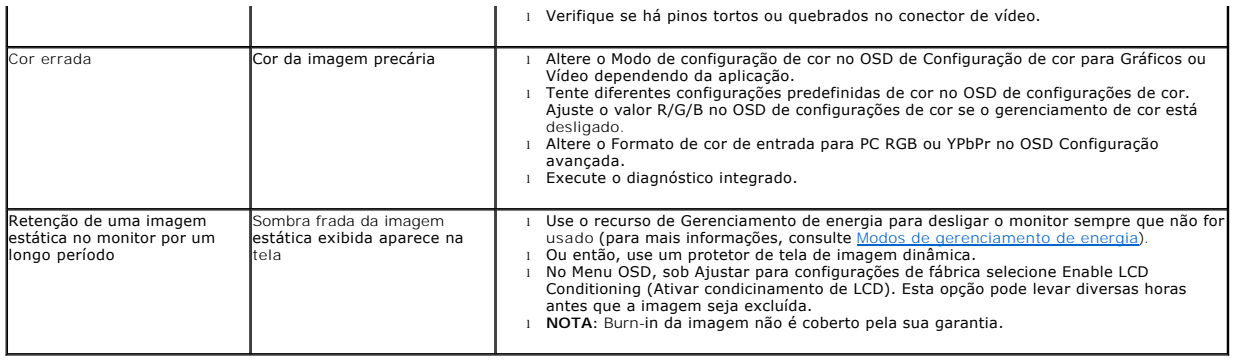

# <span id="page-28-0"></span>**Problemas específicos do produto**

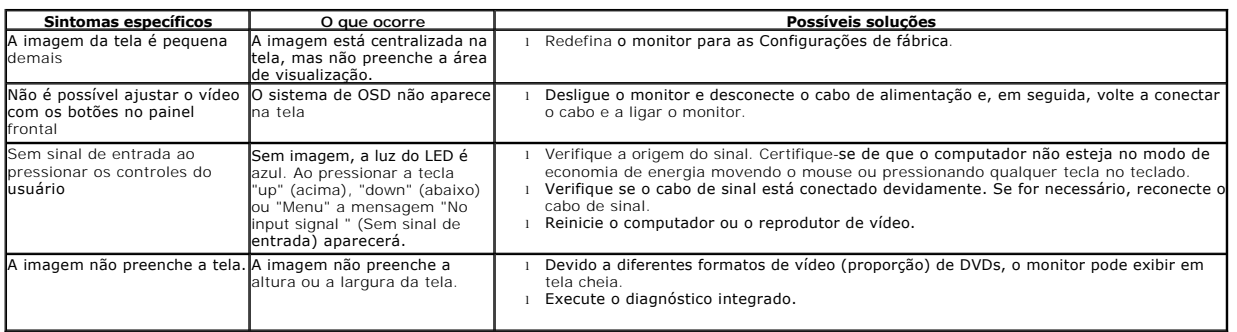